# **Register with the portal**

1. Select **Log in or register**.

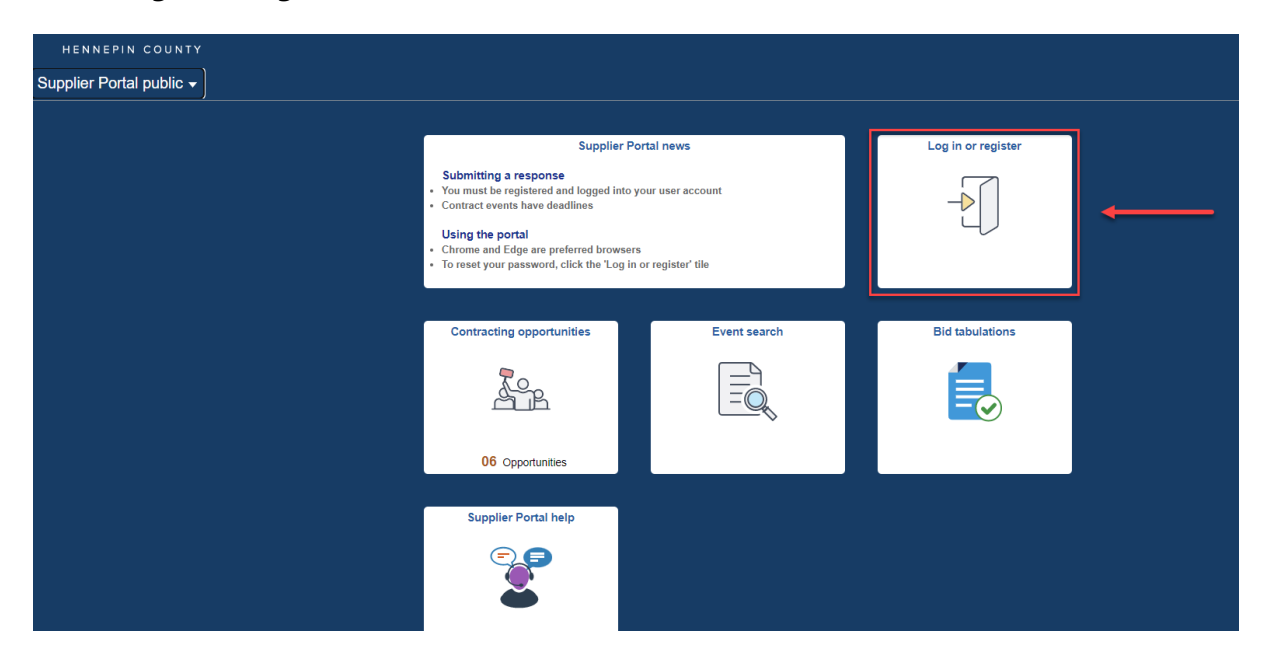

### 2. Select **Sign up now**.

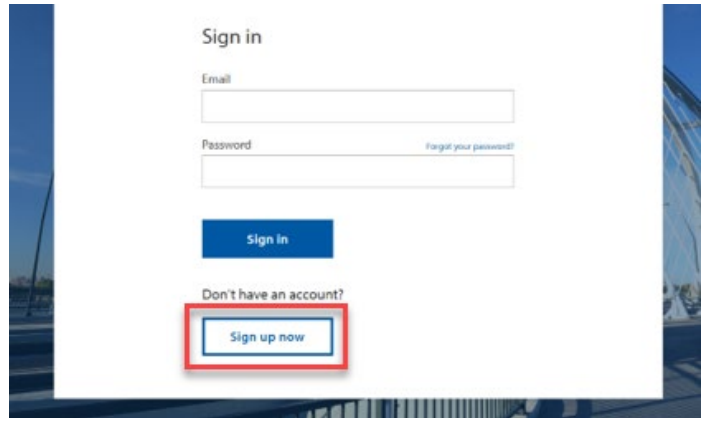

3. Enter your email address then select **Send verification code**.

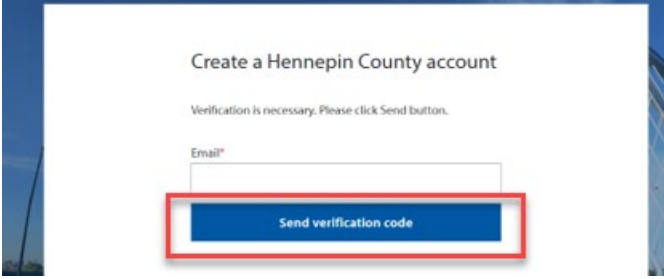

4. Check the email account you entered for an email from Hennepin County. Open the email and copy the verification code.

*Note: The verification code expires in 5 minutes. If you don't complete this step in 5 minutes, select the Send new code link. If you don't receive an email check your spam folder or select Send new code.*

5. Paste the code in the Verification Code box and select **Verify code**.

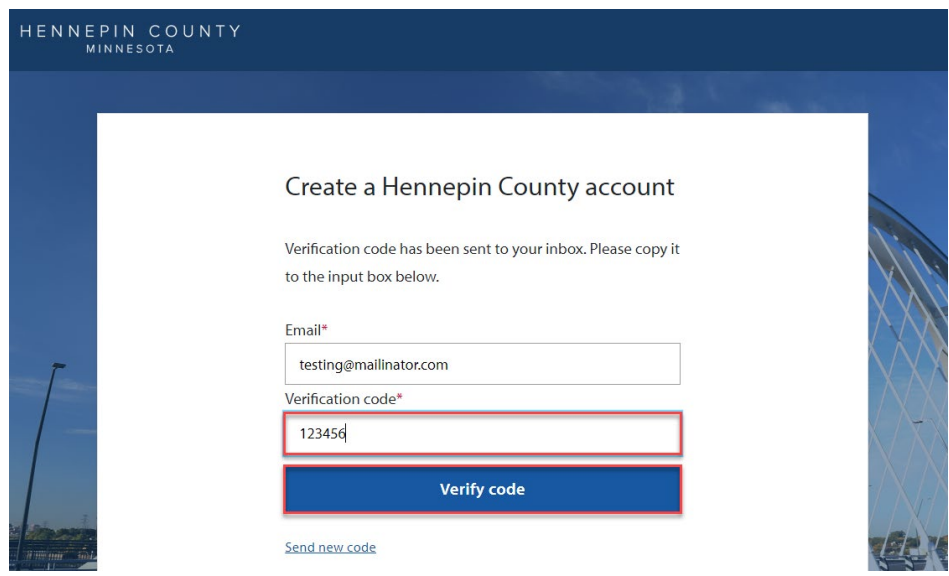

6. Complete password and name fields and select **Create**.

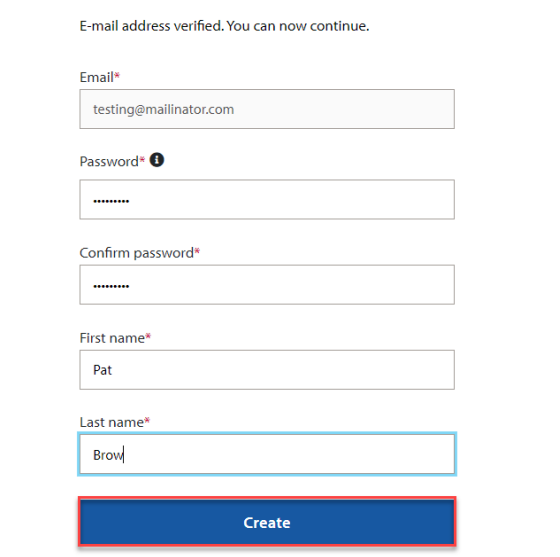

7. To finish your registration, select **Complete Registration** tile.

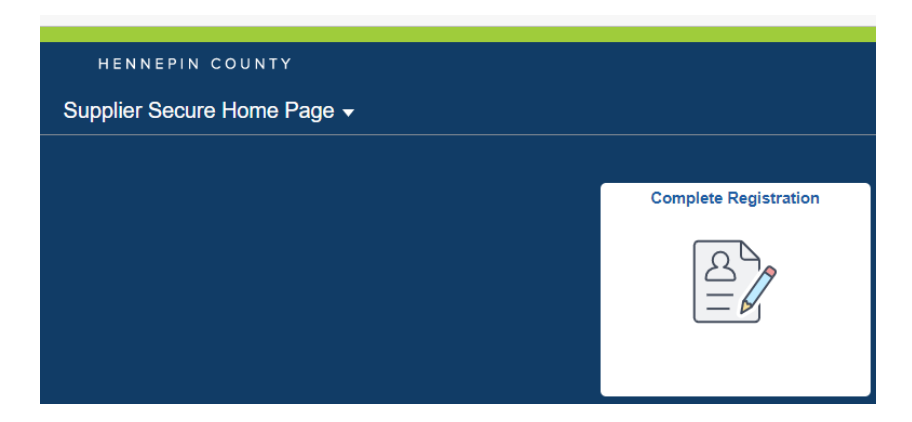

8. Enter in your Tax ID number then select **Go**.

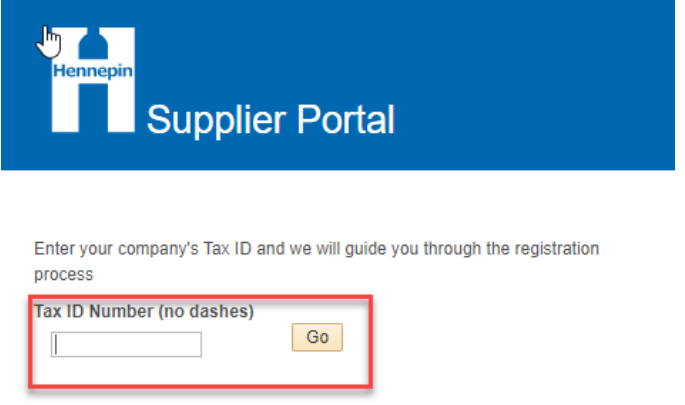

9. There are two different types of registration, depending on whether your Tax ID is already in Hennepin County's system.

If your screen looks like below **select [here for the steps for bidder registration](#page-6-0)**.

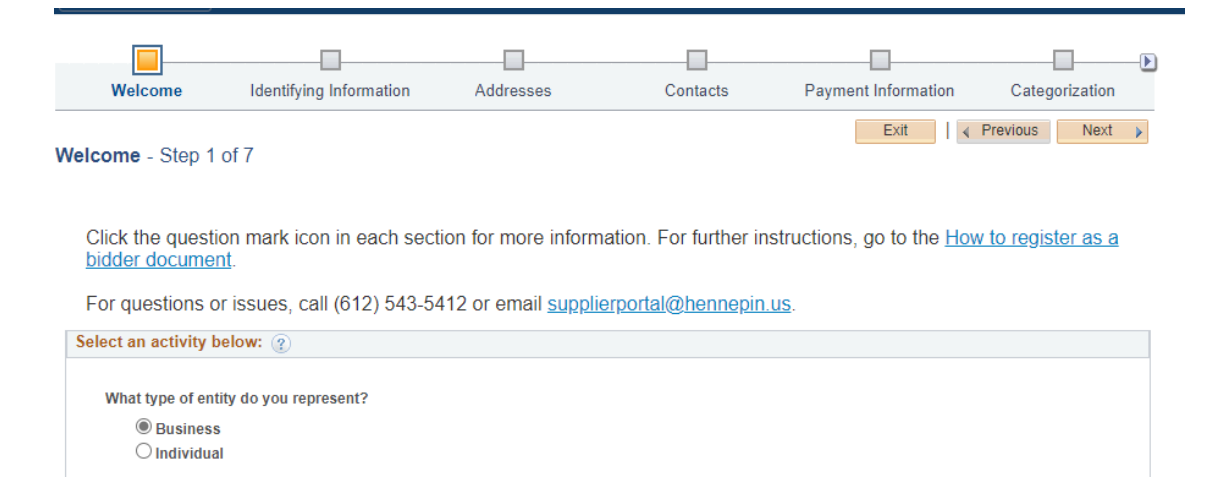

### If your screen looks like below **select [here for the steps for new user registration.](#page-4-0)**

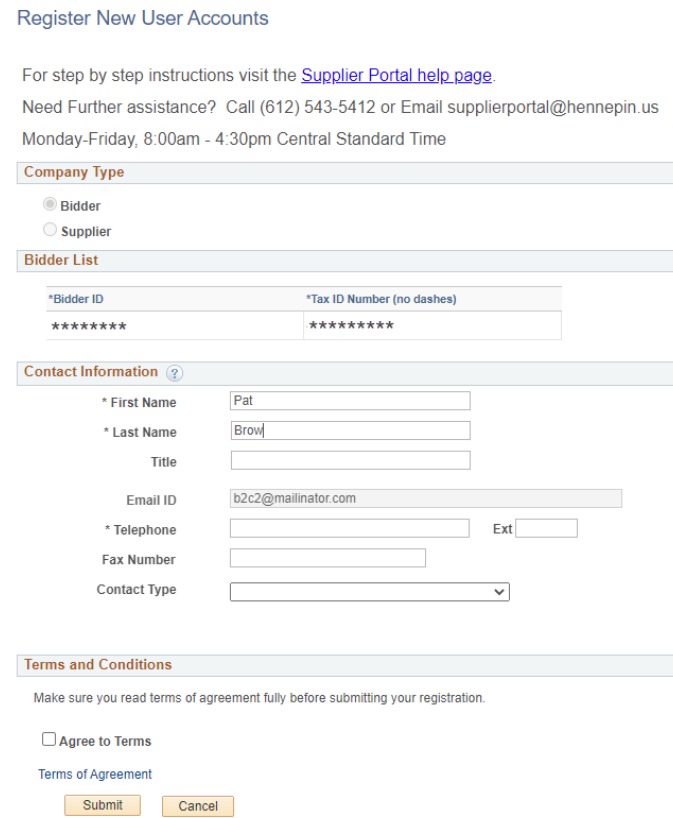

### **New User Registration**

- <span id="page-4-0"></span>1. Complete the new user account fields. Fields with asterisk (\*) are required.
- 2. Select **Agree to Terms**.
- 3. Make sure to read the popup box. Select **OK**.
- 4. Select **Submit**.

#### **Register New User Accounts**

For step by step instructions visit the **Supplier Portal help page**.

Need Further assistance? Call (612) 543-5412 or Email supplierportal@hennepin.us

Monday-Friday, 8:00am - 4:30pm Central Standard Time

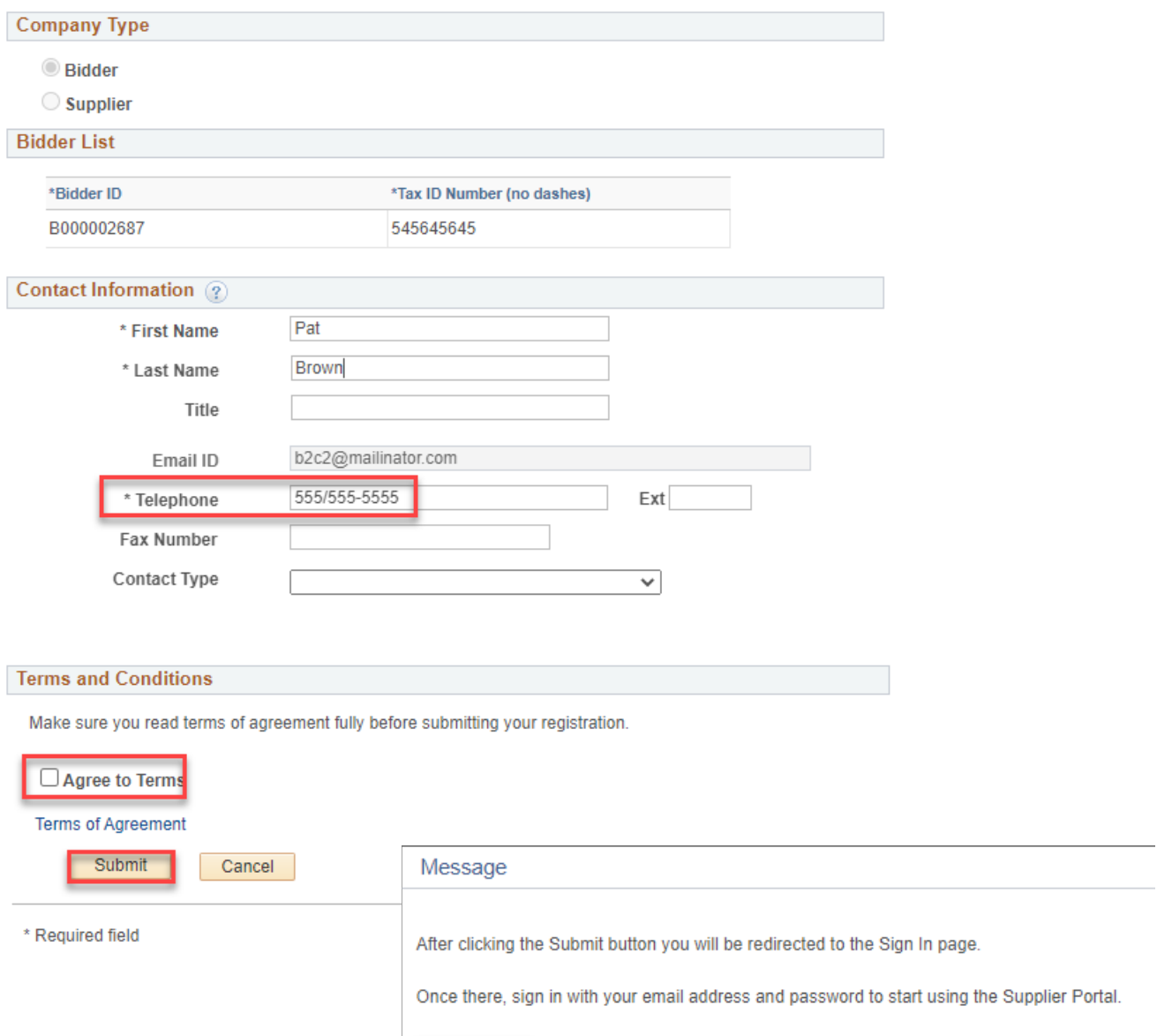

- 5. The Sign in page will appear.
- 6. Enter your email and password you just registered then select **Sign in**.

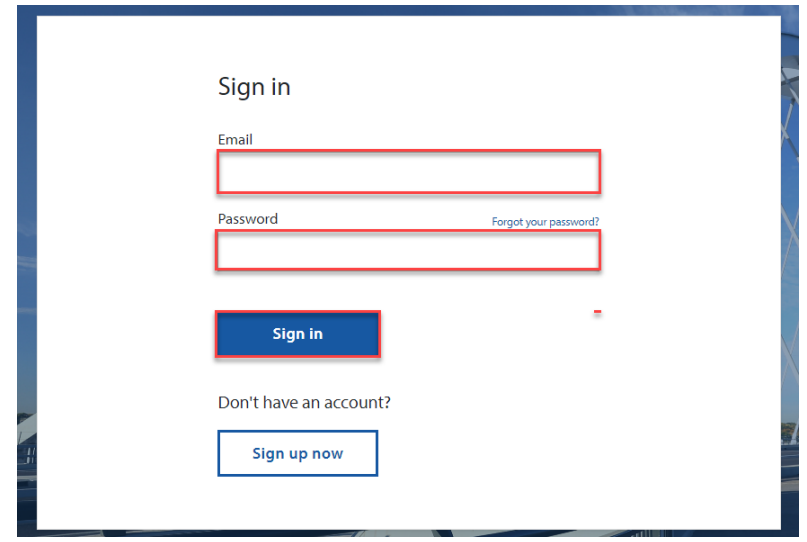

### **For more help:**

Visit [Supplier Portal help](https://www.hennepin.us/business/work-with-henn-co/supplier-portal) Call (612) 543-5412 Email [supplierportal@hennepin.us](https://www.hennepin.us/business/work-with-henn-co/supplier-portal)

### **New Bidder Registration**

<span id="page-6-0"></span>1. Complete the new bidder account information. You will complete fields on each page listed on the process line. Fields with asterisk (\*) are required. Select the Next button to advance to each page.

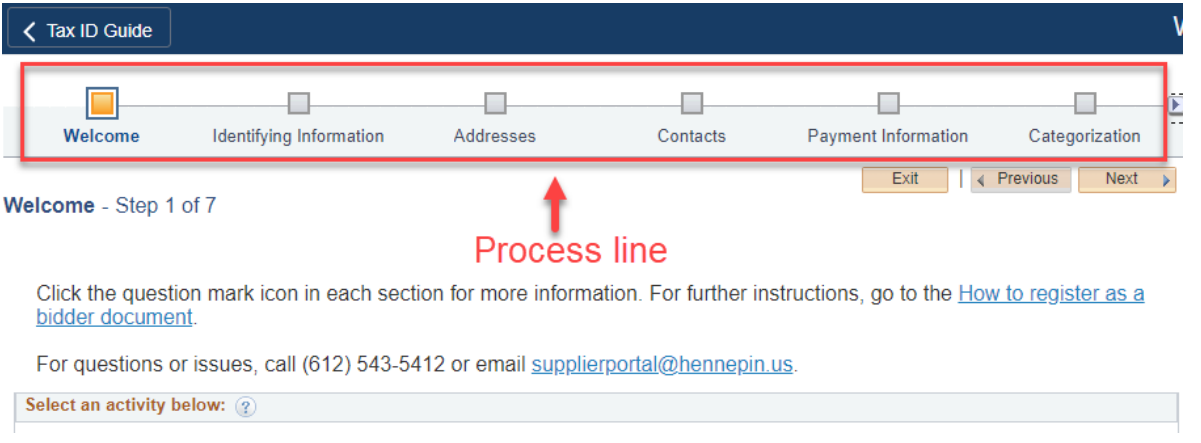

- 2. Select the **Type of entity**.
- 3. Select **Next**.
- 4. Complete the fields on the Identifying Information page. Select **Next**.

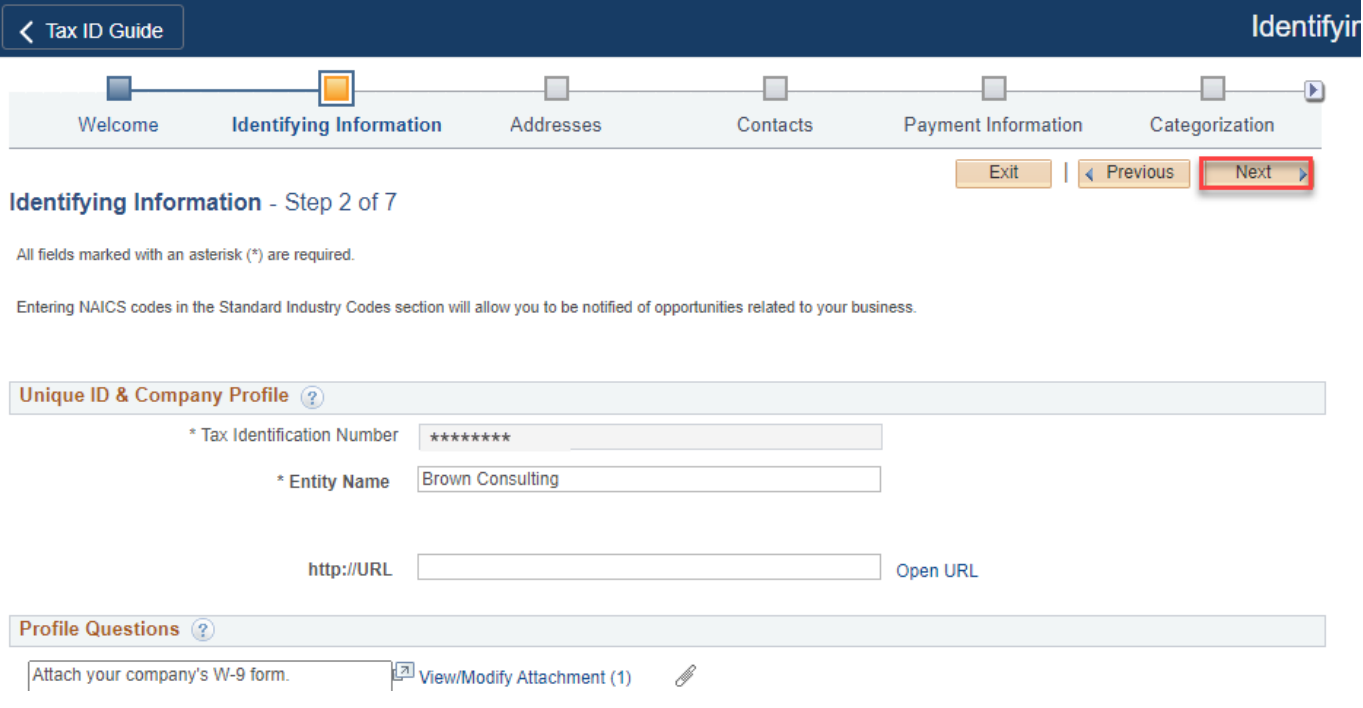

5. Enter address information. If you have a different address for invoices, select the Invoice Address checkbox and populate the fields. Select **Next**.

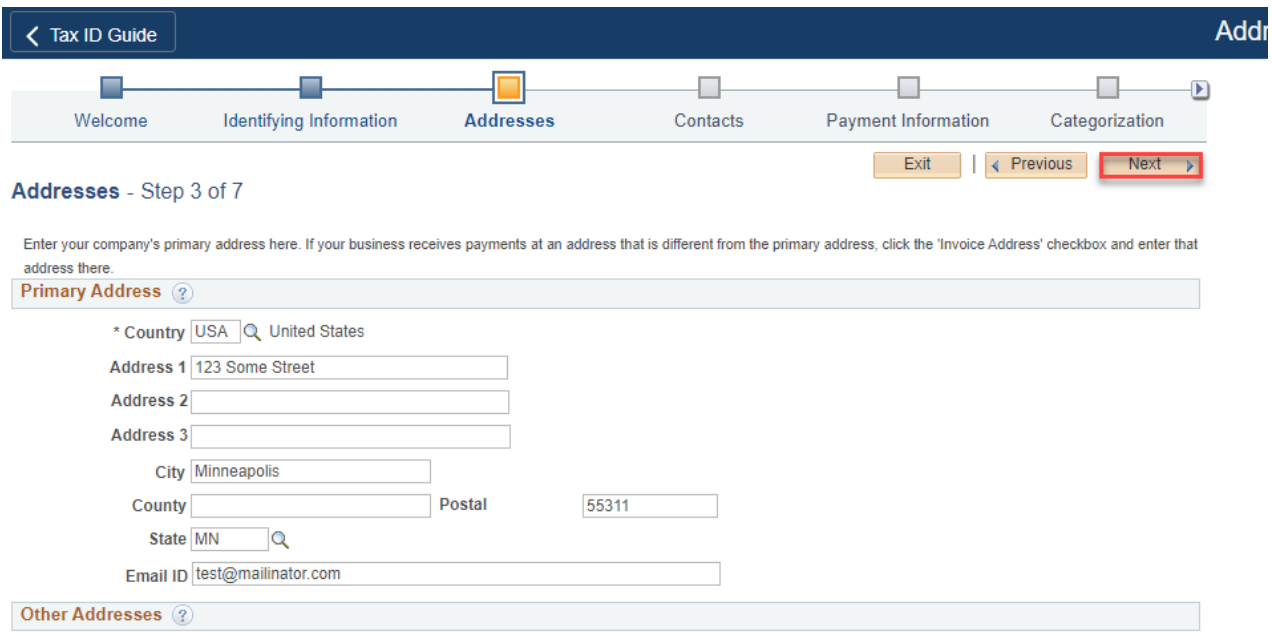

#### 6. Select **Add Contact**.

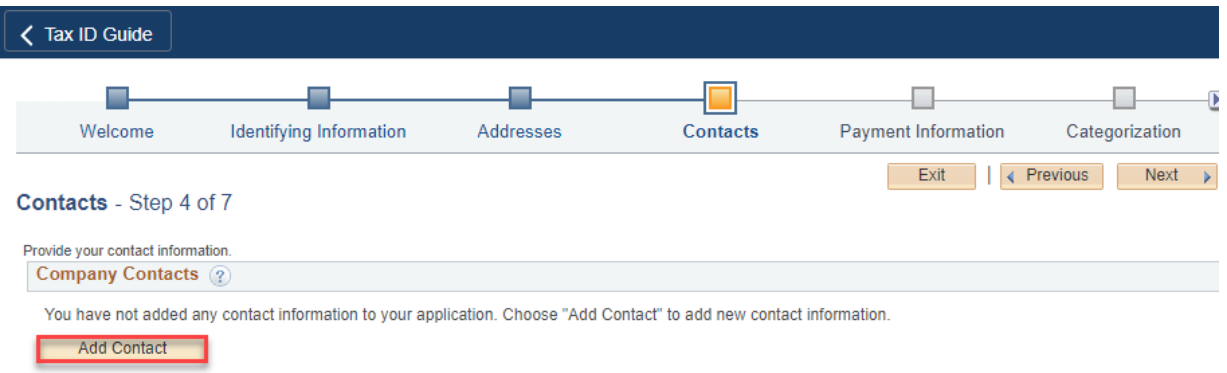

7. Add contact information, select **OK**.

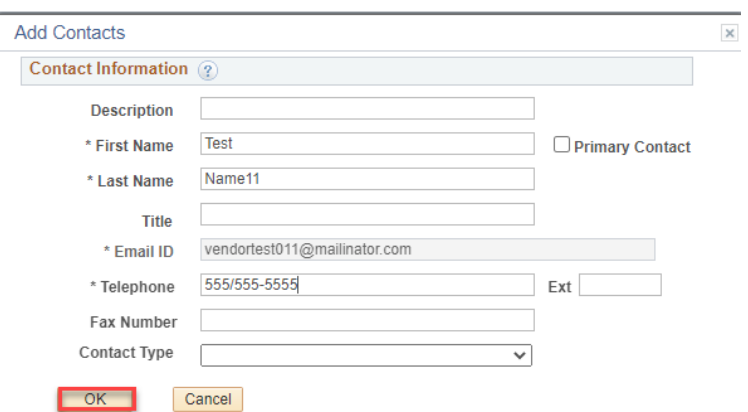

8. Select **Next**.

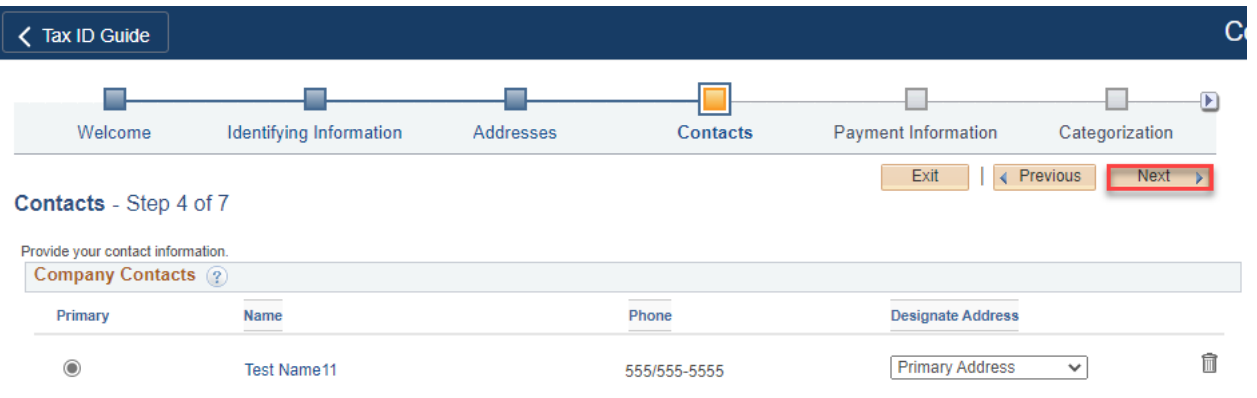

9. If you are subject to 1099 reporting, select the Withholding Required checkbox, otherwise leave blank and select **Next**.

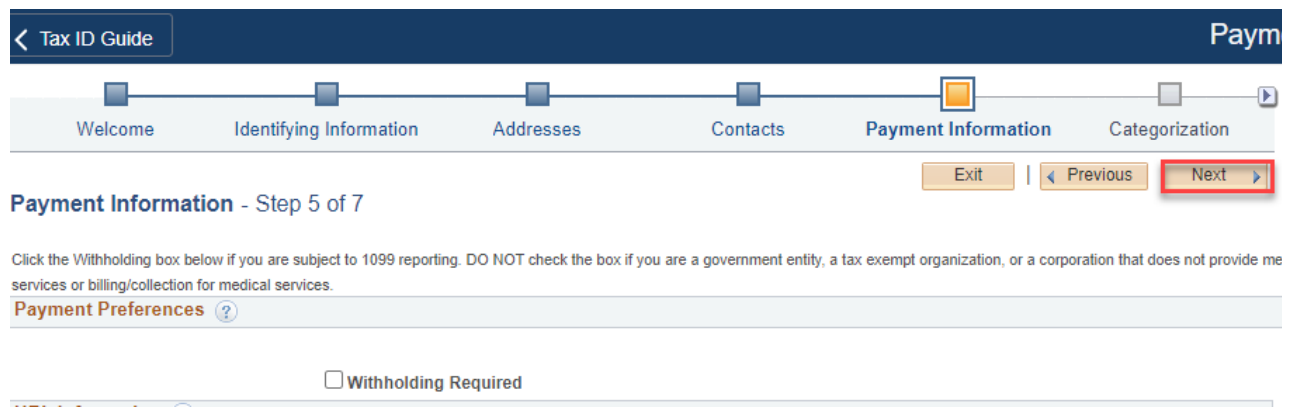

10. Select the check boxes next to the good or services your company provides. This helps us invite you to related contract opportunities. Select **Next**.

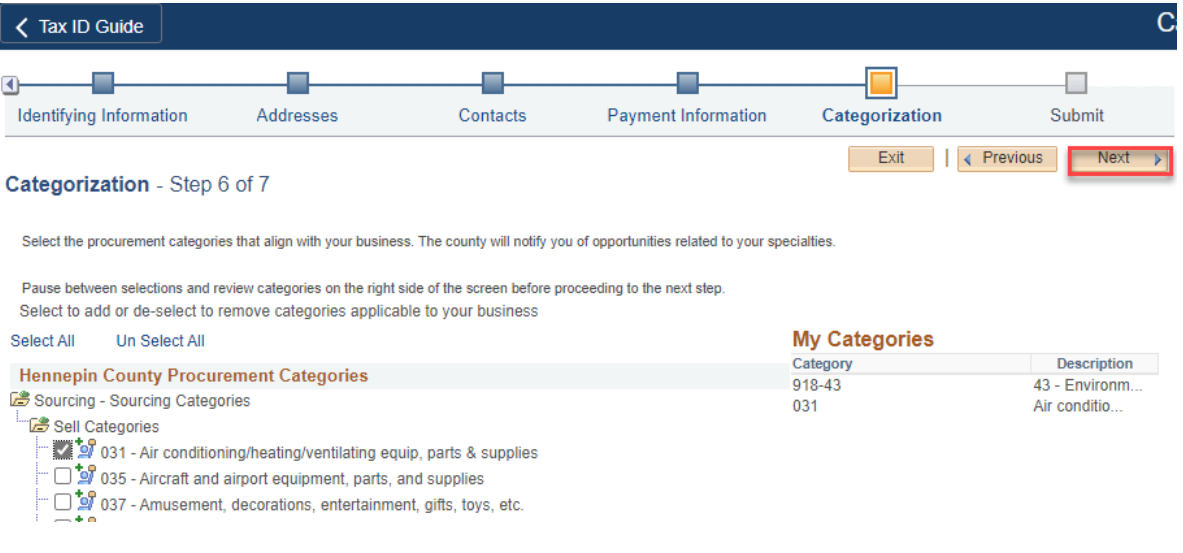

- 11. Select the checkbox **Select to accept Terms of Agreement**.
- 12. Select **OK**.

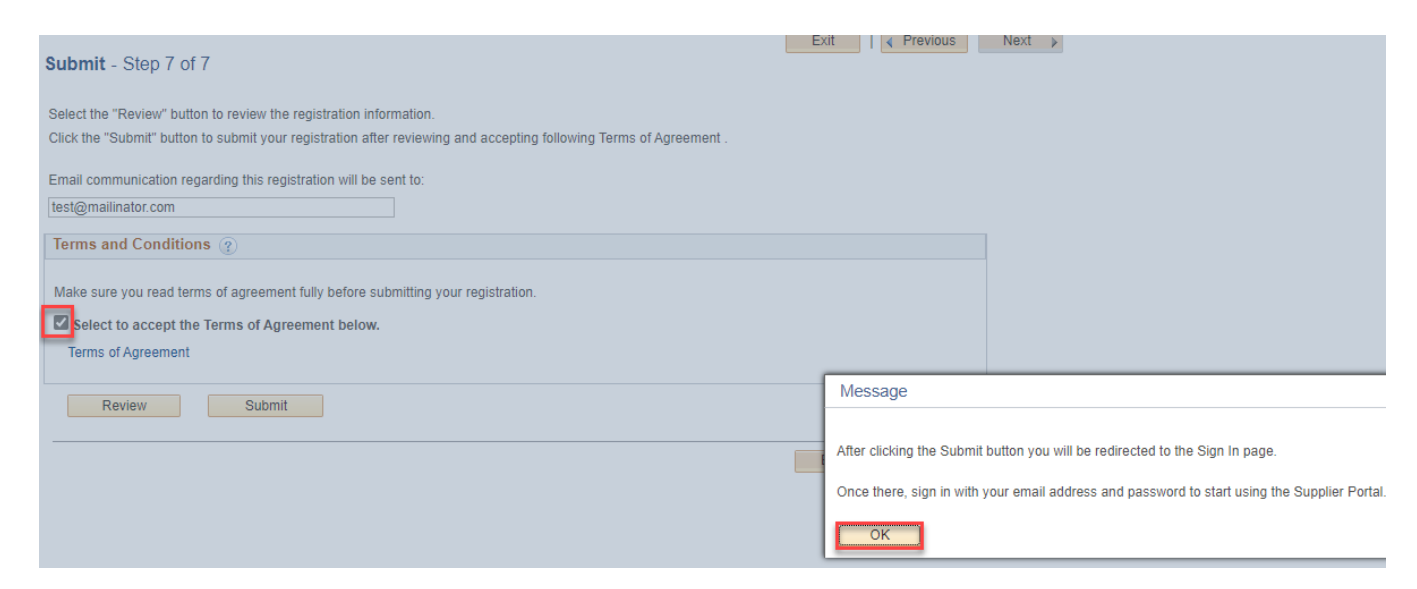

#### 13. Select **Submit**.

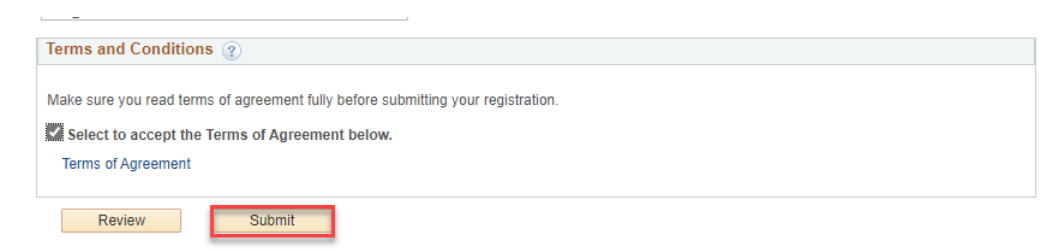

- 14. The Sign in page will appear.
- 15. Enter your email and password you just registered and select **Sign in**.

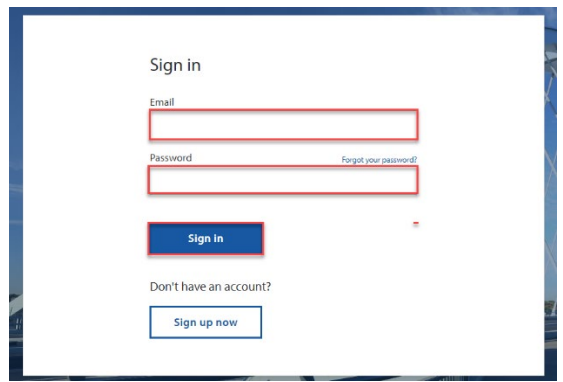

### **For more help:**

Visit [Supplier Portal help](mailto:supplierportal@hennepin.us) Call (612) 543-5412 Email [supplierportal@hennepin.us](mailto:supplierportal@hennepin.us)